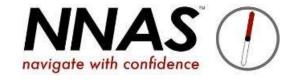

# How to add or receive bookings on JustGo

Please note that the course fee will be due upon booking on a course, not after the course is completed.

If a candidate books directly via JustGo they will pay the NNAS course fee along with the payment for the Provider's course.

If a Provider adds candidates to their course, i.e. payment is being taken offline, the Provider will pay the NNAS course fee at the point of adding the bookings.

#### NNAS Course fees per candidate on the course:

£7.50 for Navigator courses (Bronze, Silver, Gold)

£15 for Tutor Awards

#### **Contents**

Bookings by public taken directly via JustGo page 4

Publicly advertised courses, but bookings taken via Provider's website page 6

Linking candidates to Provider page 8

Private courses, how to manage these page 12

### Providers with public courses open for bookings via JustGo:

1. Providers can put a direct link to all their public courses on their own website, so candidates can input their own data, book and pay for the course.

Club Account

- 2. Click the menu, then select Club Account
- 3. You will then see a **Direct Join Link** and a **Direct Event Link**The Direct Event Link can be put on your website and if clicked
  It will take the candidate to JustGo but will only show
  your Provider's Courses.

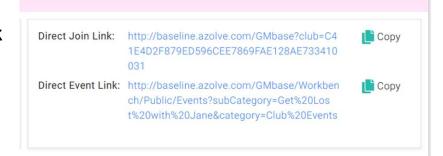

- 4. Candidates can also use the course search weblet on <a href="www.nnas.org.uk">www.nnas.org.uk</a> to find and directly book publicly visible courses.
- 5. To make the system notify you by email when you receive a booking, you must add your email address to the draft email by doing the following:

6. Go to Email Management tile

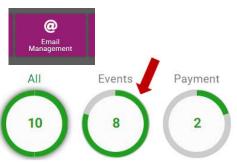

- 7. Click the **Events** filter
- 8. Find the **Event Booking** email that is toggled green (active) and click the **edit** button

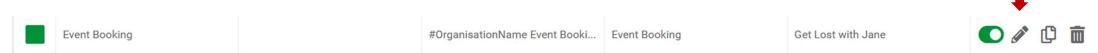

- 9. Now add your email address into the "cc" field
- 10. Click Save
- 11. You will now receive a copy of the booking email when someone books.

| 2 Content    | Edit                                            |     |
|--------------|-------------------------------------------------|-----|
| From:        | Type here to override your default from address | P   |
| CC:          |                                                 |     |
| BCC:         |                                                 |     |
| Email Title: | Event Booking Confirmation                      | * = |

## Public courses, but don't want to use JustGo to take bookings?

1. When creating the event from the Templates, keep the ticket but make the **Quantity Available zero**. This stops people booking through JustGo but allows for better publicity of your course:

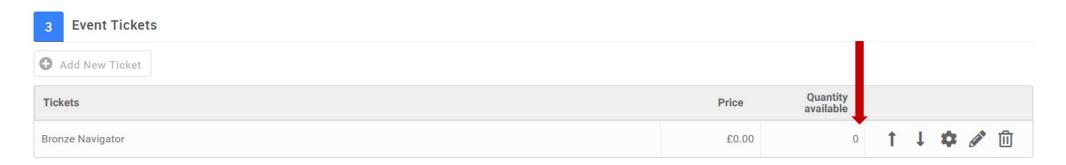

| O Hidden (NO price | ce range is dis<br>will be display | splayed based on the min and max ticket price available) yed with the event listing page and will only be viewable within the event detail page the will be displayed based on the below values) |
|--------------------|------------------------------------|----------------------------------------------------------------------------------------------------|
|                    | 0.00                               | e will be displayed based off the below values)                                                                                                    |
| Manual Max Price:  | 120.00                             |                                                                                                    |

3. Ensure you put a link to your own website into the event description, so your candidates can book on your course via your normal method, for example see below, replacing the NNAS website link with your own:

Event Details:

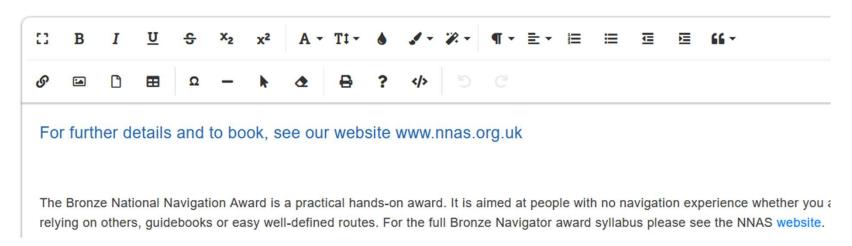

- 4. Publish the course. It will now show a price and direct people to book on your website.
- 5. To add bookings manually you will first need to have the candidate's user account linked to your Provider profile. You do this as follows:

## Linking candidates to your Provider Profile

Before a candidate can be manually booked onto a course, they must be linked the Provider. There are few ways to do this:

- 1. You can give them the link <a href="https://nnas.justgo.com/Account.mvc/Login">https://nnas.justgo.com/Account.mvc/Login</a> to sign up for a user account on JustGo.
  - They should then search for the Provider name on their profile page and link to it.
- 2. If they are a new candidate and do not have a user account already, you can use the **Data Import** tile to upload the supplied spreadsheet with names, email addresses and dates of birth of your new candidates.
- Or, you can manually add them one at a time to your Provider account in Club Members
- 4. If they already have a user account, ask them to link up by logging in and searching for the Provider, or in the Club Members area, click Add Existing Member and use their Date of Birth and email address to find them and add them to your Provider account. This will send a Verification email asking the candidate to confirm this.

Ensure the email address you have is correct, as this is used to send the candidate their digital certificate!

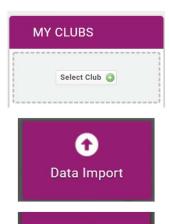

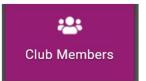

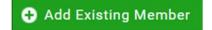

Once all the candidates are linked to your Provider profile you can then -

#### Manually book candidates on to a course

- Click the Menu, select Event Management
- 2. Find your course and click the Edit icon

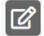

- 3. Edit the ticket Quantity Available to the number of bookings you have, then click the cog on the ticket to edit further
- 4. Tick the box □ Do you want to set ticket availability dates?
- 5. If the **End Date** of the ticket is in the past, change it to today's date, otherwise you will not be able to add bookings using this ticket. Click **Done** to save the ticket.

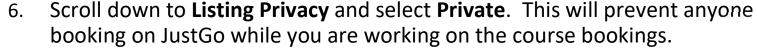

Now Save the course.

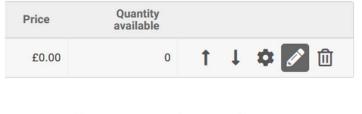

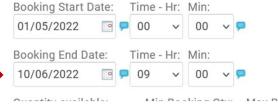

Listing Privacy:

O Public (viewable by anyone on JustGo)

O Private (viewable only by those people wi

https://nnas-sandbox.justgo.com/workbench/public/e

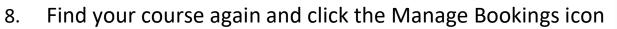

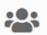

9. Click on

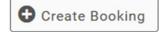

10. Click on

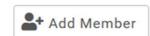

11. Type the candidate's name and press enter, then select the candidate, scroll down and click Done

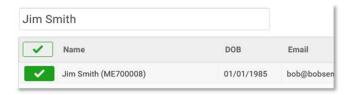

12. You can add further members in the same way. Their registration on the course may show as Incomplete as there is a disability question in the form that is a required field, however this will not stop you from proceeding so please just ignore it.

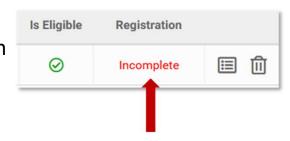

13. Once you have added all your candidates click

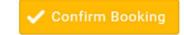

- 14. You can now go to the cart and pay by card or request an invoice.
- 15. If requesting an invoice, please ensure you fill in the details required correctly. It will email the invoice to you (check your spam!), but you also have the option to download it there and then:

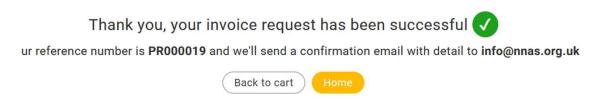

- 16. Your course is now populated with the candidates.
- 17. NB: If you are still receiving bookings for your course, Edit the course again and ensure the Ticket Quantity Available is Zero
- 18. Now change Listing Privacy back to Public
- **19. Save** the course.
- 20. When the course has run, please use the guide **Submitting a course for NNAS approval**

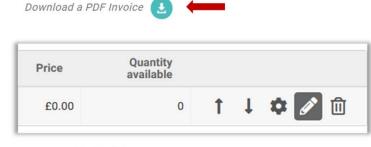

Listing Privacy:

Public (viewable by anyone on JustGo)

O Private ( viewable only by those people with the

https://nnas-sandbox.justgo.com/workbench/public/events?

Providers running courses for a private group i.e. not open to the public to book:

- 1. If you wish the candidates to pay via JustGo: Create the course on JustGo as you would with a public course, but make the listing visibility Private, then email the unique course link to the candidates. This works well as they are inputting their own data and paying for the course all in one step.
- 2. If candidates are not paying via JustGo, e.g. cadets or school pupils, please download our **Guide for Corporate Providers** that has been prepared for your situation, taking you in steps from creating the course right through to submitting the course to NNAS. It is available here: <a href="https://nnas.org.uk/nnas-justgo-support/">https://nnas.org.uk/nnas-justgo-support/</a>